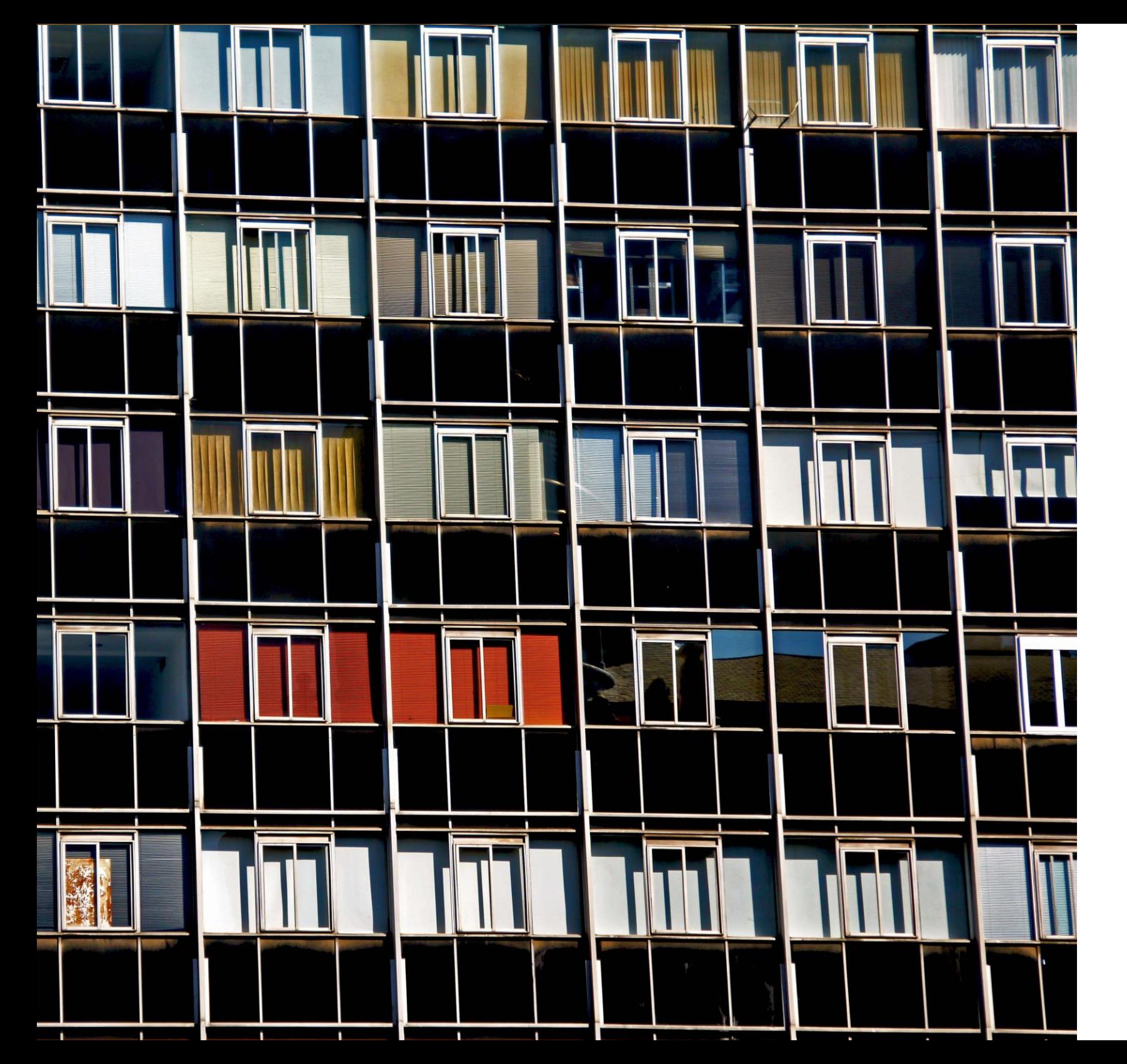

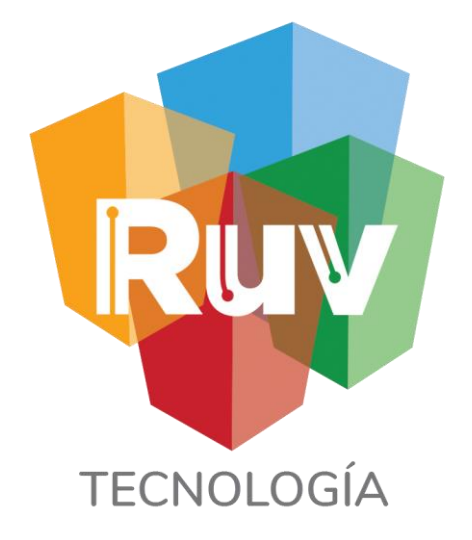

**26 f e b 2019**

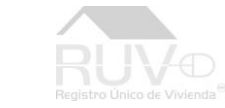

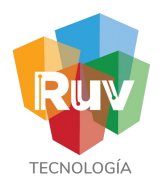

Portal RUV

Desde el portal principal se localizara la opción para registro de oferta en conjunto

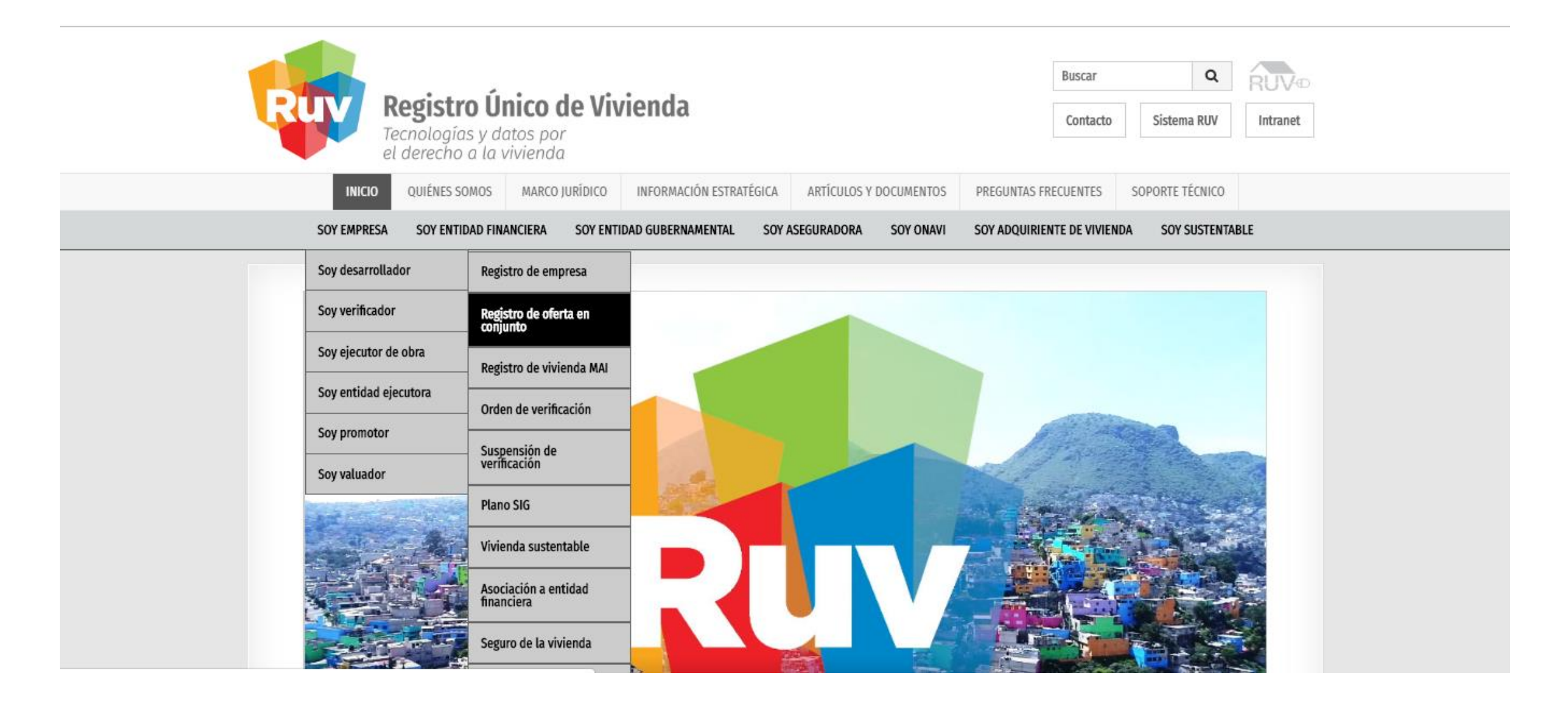

 $\overline{2}$ 

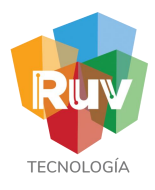

El oferente ingresa a la sección de **"Registro de oferta de vivienda"** con su usuario de registro, contraseña, número de referencia de la oferta y selecciona"Ingresar"

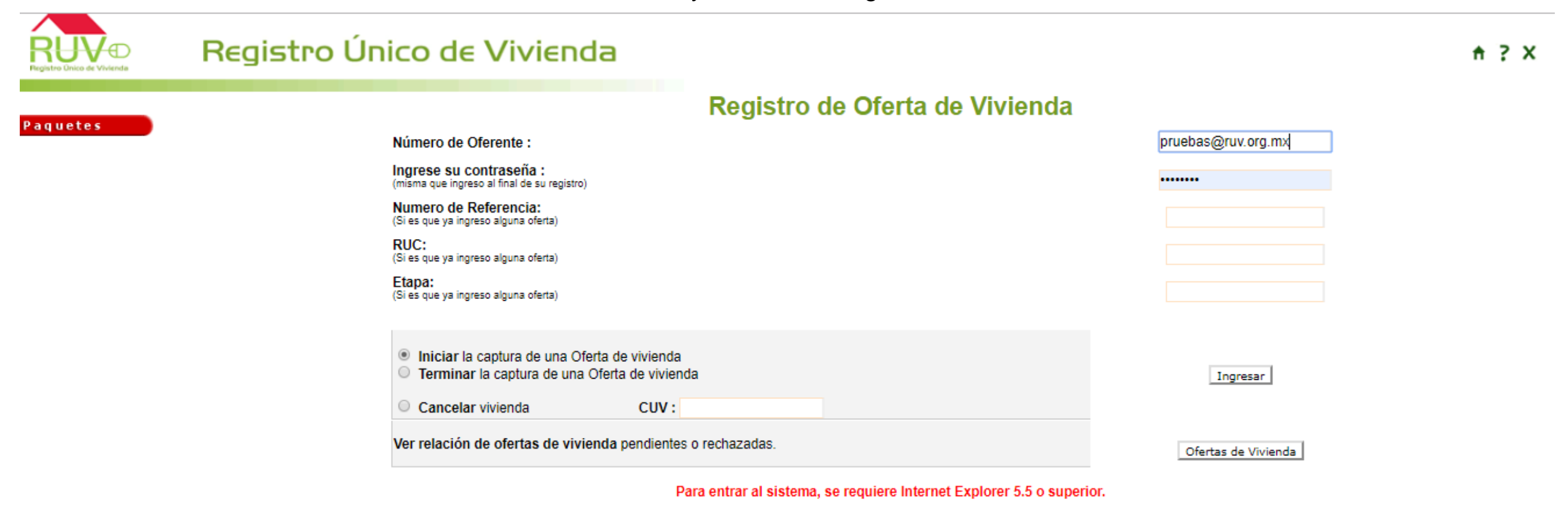

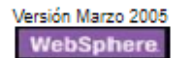

3

Acceso

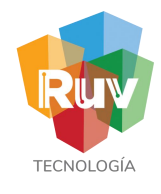

Validación por ONAVI

En caso de requerir una validación por ONAVI, el sistema le mostrara las opciones de las ONAVI con la cual desea llevar a cabo el proceso de validación de las CUV

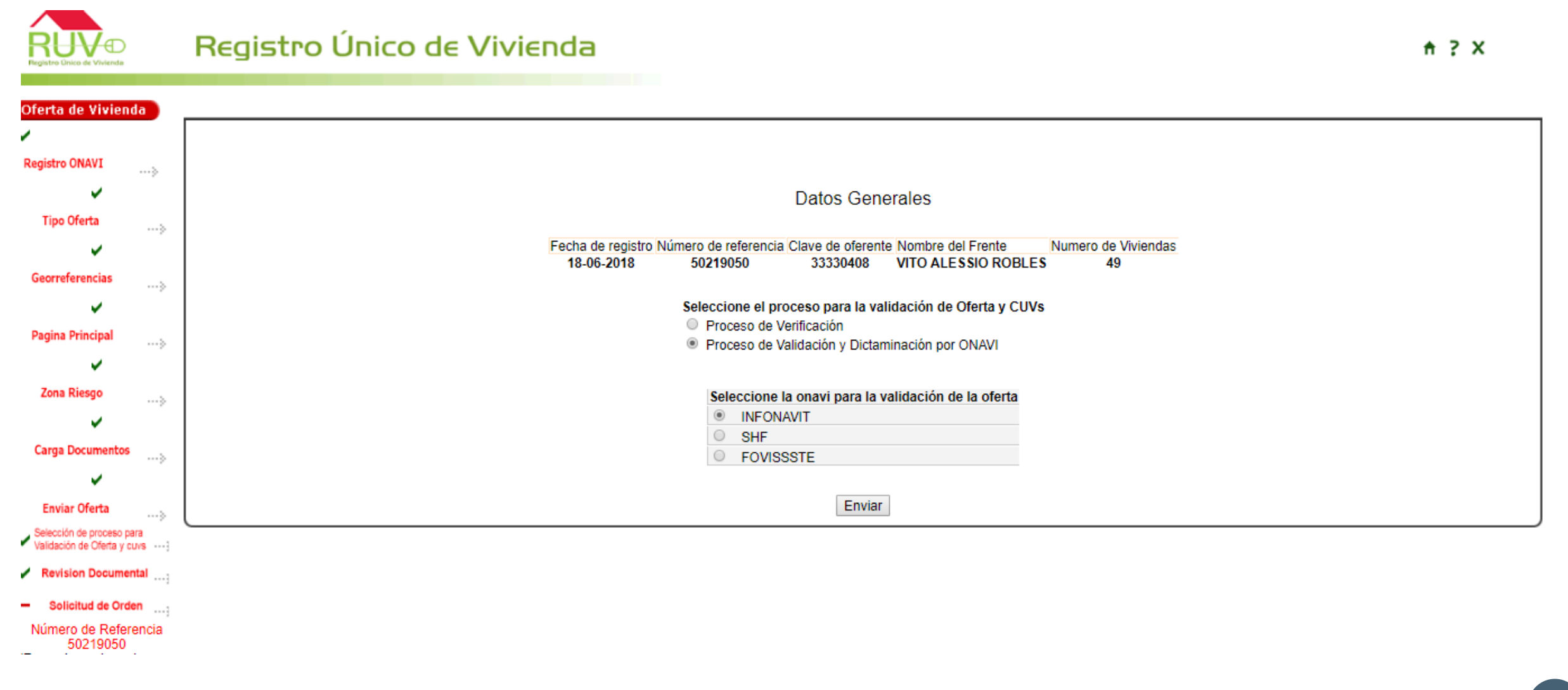

4

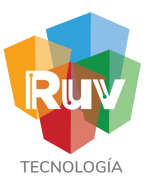

 $A \geq X$ 

#### Proceso de Validacion

Podrá seleccionar el proceso de validación de CUV que sea necesario, ya sea por validación por ONAVI o por Verificación de Obra

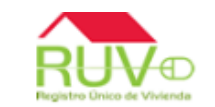

### Registro Único de Vivienda

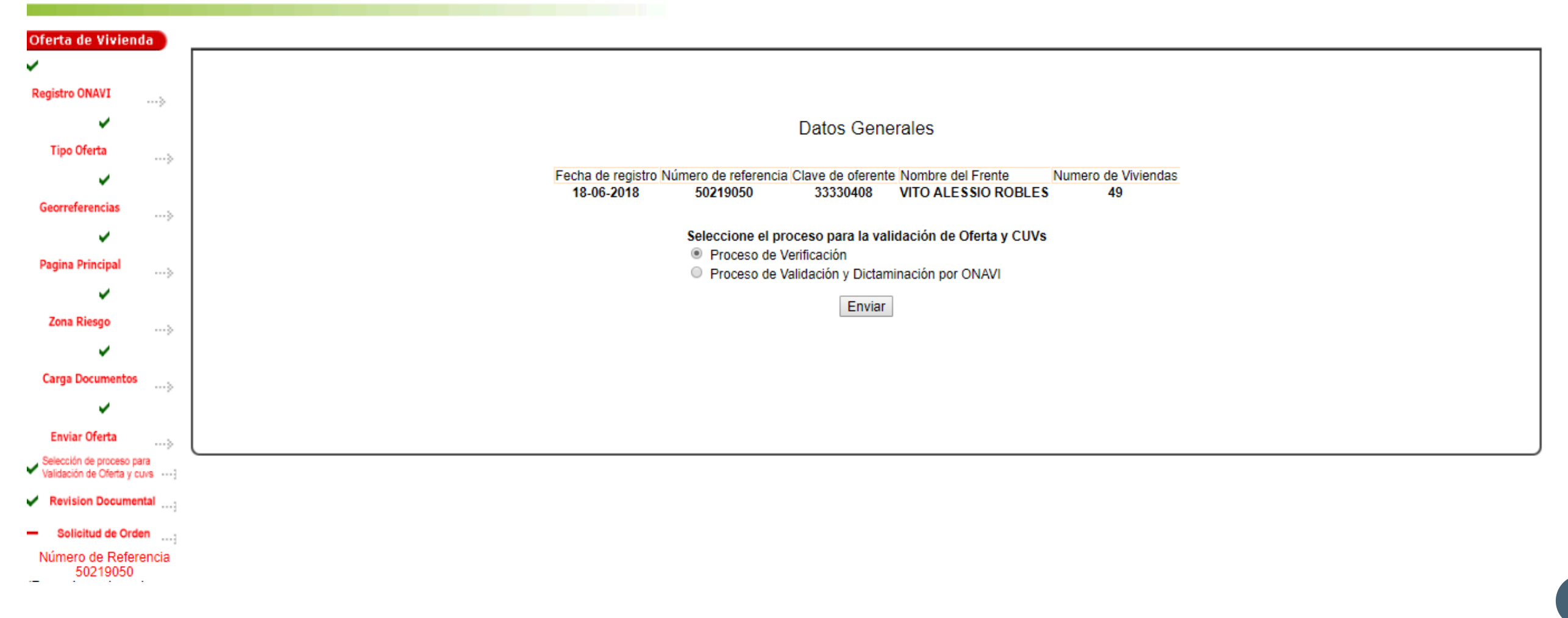

5

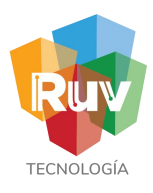

........

#### Carga Documentos

Si se selecciona validación por verificación, el sistema lo llevara a la carga de documentos para cargar en caso de ser necesario los documentos que le hagan falta de los obligatorios de una

verificación

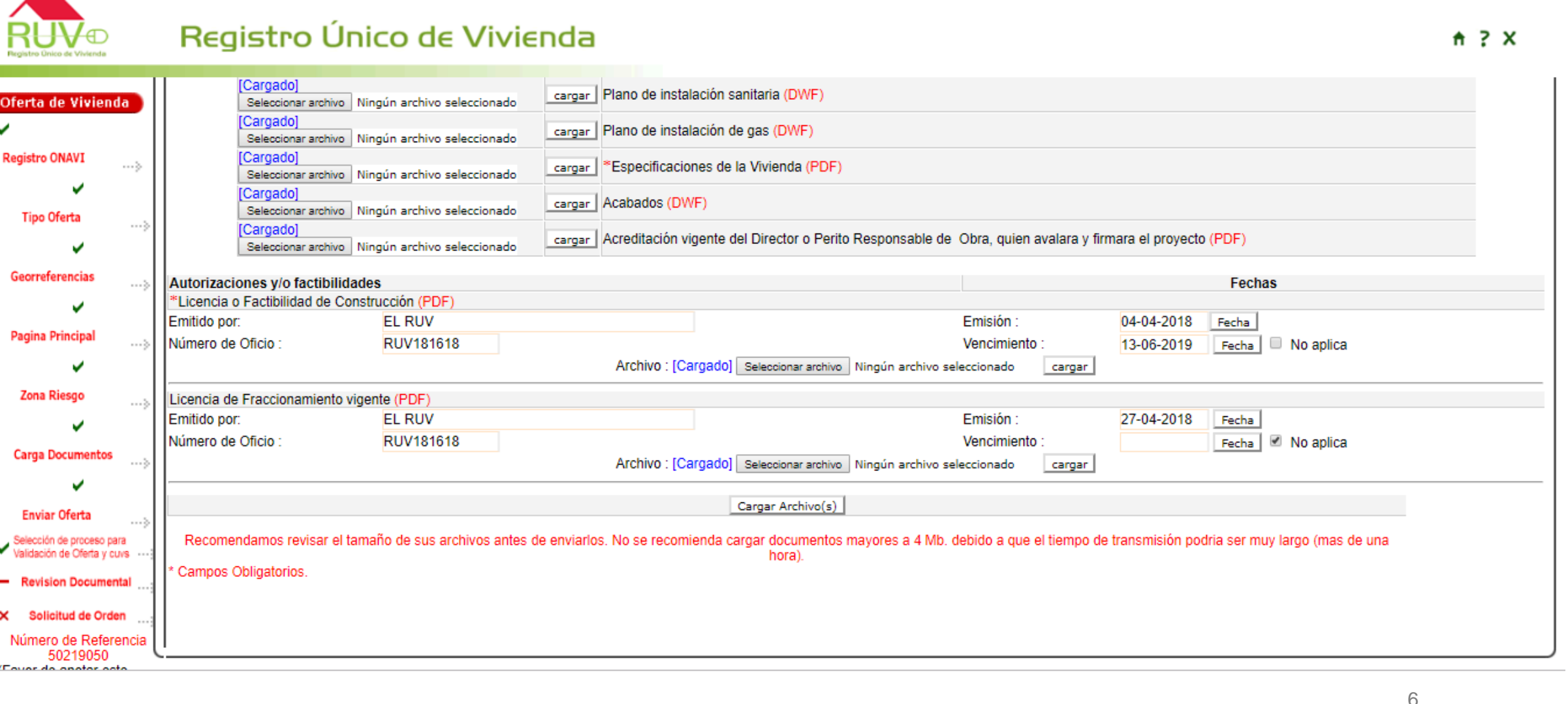

# **TECNOLOGÍ**

### Ordenes de Verificación

#### Ponderación

El sistema muestra los conceptos de ponderación urbanos y arquitectónicos para cada prototipo ofertado.

![](_page_6_Figure_4.jpeg)

#### Registro Único de Vivienda

#### $A$  ?  $X$

![](_page_6_Figure_7.jpeg)

![](_page_7_Picture_1.jpeg)

 $A \geq X$ 

#### Solicitud de Orden

El sistema muestra los datos de la oferta y la información de las órdenes de verificación.

Para realizar la solicitud accionar el botón de "Solicitar orden "

La opción de consultar lista de ordenes le mostrara las OV en proceso, donde también puede retomar una OV de verticalidad

![](_page_7_Picture_6.jpeg)

#### Registro Único de Vivienda

![](_page_7_Figure_8.jpeg)

# **TECNOLO**

 $A$  ?  $X$ 

#### Verticalidad

Si la orden de verificación contiene viviendas de tipología multifamiliar vertical, el sistema le preguntara si desea ingresarla al programa de verticalidad de Infonavit.

#### Registro Único de Vivienda

Ordenes de Verificación

![](_page_8_Figure_4.jpeg)

![](_page_9_Picture_0.jpeg)

#### Solicitud de Orden

Inicialmente el sistema mostrara un recordatorio referente a la depuración de vivienda, la cual debe estar realizada previamente por el desarrollador

![](_page_9_Picture_4.jpeg)

![](_page_10_Picture_0.jpeg)

#### Solicitud de Orden

A partir de agosto entra en vigor un cambio en las reglas para la generación de ordenes de verificación La cual restringe que viviendas populares y económicas estén en la misma OV que viviendas de otros

valores superiores

![](_page_10_Picture_5.jpeg)

(F)

#### Registro Único de Vivienda

22000222  $0.0.0.0.0.0.0.0.0.0$ commission in commission.

#### $A \geq X$

1 **11** 

#### Oferta de Vivienda

![](_page_10_Picture_63.jpeg)

![](_page_10_Picture_10.jpeg)

![](_page_11_Picture_1.jpeg)

 $A \geq X$ 

#### Generación de la orden

El sistema mostrara los meses para la solicitud de OV, así como el total de viviendas disponibles en la oferta para solicitud de Orden de Verificación

![](_page_11_Figure_4.jpeg)

### Registro Único de Vivienda

![](_page_11_Picture_39.jpeg)

![](_page_12_Picture_0.jpeg)

Generación de la orden

Después de seleccionar las viviendas que compondrán la orden de verificación el sistema calculara el monto a pagar y se confirmaran los datos al aceptar

![](_page_12_Picture_30.jpeg)

![](_page_13_Picture_0.jpeg)

#### Generación de la orden

Se deberán registrar ahora las ponderaciones de los conceptos generales de la orden de verificación.

![](_page_13_Figure_4.jpeg)

![](_page_14_Picture_0.jpeg)

#### Carga de Documentos

Ordenes de Verificación

Al continuar el sistema le muestra las opciones de:

- 1. "Examinar" o "Actualizar" para cargar nuevos documentos, si es necesario.
- 2. "Regresar" para corregir alguna carga y
- 3. "Continuar" para seleccionar los documentos a enviar.

![](_page_14_Picture_7.jpeg)

#### Registro Único de Vivienda

 $A \geq X$ 

![](_page_14_Picture_63.jpeg)

1 5

![](_page_15_Picture_1.jpeg)

#### Documentos

El sistema muestra el listado de documentos con las opciones de "Activo/Inactivo" y "Borrar", para que el oferente seleccione **todos los documentos nuevos y correctos**, que corresponden a esta orden (25 como mínimo y cuando menos 1 por cada concepto), o borrará los documentos

![](_page_15_Picture_4.jpeg)

Registro Único de Vivienda

![](_page_15_Picture_117.jpeg)

![](_page_15_Picture_118.jpeg)

![](_page_16_Picture_0.jpeg)

Documentos

Actualmente por el Seguro de Calidad, al momento de generar la orden de verificación existirá la posibilidad desde este momento seleccionar la aseguradora con la que trabajara la OV, en caso de no requerirlo puede simplemente continuar.

![](_page_16_Figure_4.jpeg)

![](_page_17_Picture_1.jpeg)

![](_page_17_Figure_2.jpeg)

1 8 **18**

![](_page_17_Picture_4.jpeg)

 $A$  ?  $X$ 

Ficha de Pago

#### Consideraciones

![](_page_18_Picture_1.jpeg)

### Ordenes de Verificación

#### 2.4 Carga de documentos mínimos

Al momento de solicitar una nueva orden de verificación, será necesario cargar en el sistema del RUV la documentación básica relacionada con la seguridad estructural de la vivienda, y una vez asignado el verificador, se le entregará dicha documentación de manera física:

- · Proyecto ejecutivo autorizado o comprobante del ingreso de este para su autorización
- · Estudio de mecánica de suelo
- Memoria de cálculo estructural
- Plano de proyecto estructural
- · Especificaciones sobre cimentación y estructura (muros, castillos, columnas, losas)

#### 2.5 Validación de material impermeable en zonas húmedas de la vivienda

Se deberá incorporar azulejo o loseta (o materiales similares) con un mínimo de 2.20 metros en las zonas de regaderas, para lavabos y fregaderos se deberá instalar la cenefa correspondiente.

#### 2.6 Puntaje minimo

En seguimiento con el Anexo 2 del Programa de Vivienda Social 2019, las viviendas deberán cumplir con un puntaje mínimo de 400 puntos (no se considera el puntaje de ubicación).

#### 2.7 Depuración de la oferta de vivienda

El oferente deberá mantener actualizado el inventario de vivienda disponible existente en los sistemas del RUV, en caso contrario, el Sistema del RUV no le permitirá generar nuevas órdenes de verificación.

En seguimiento con la autorización del incremento a los montos de financiamiento para los trabajadores con salarios de hasta 2.8 UMAS (\$ 7,191.78), y con el objetivo de asegurar una vivienda adecuada, a partir del 1° de agosto del presente, el Infonavit implementará las siguientes medidas que deberán cumplir las viviendas que sean seleccionadas por dicho segmento de trabajadores.

Alcance.

- · Vivienda perfilada para trabajadores con un ingreso de hasta 2.8 UMAS
- · Vivienda nueva registrada en el RUV (Económica, Popular B1 y Popular B2)

#### A partir del 1° de agosto del presente, el sistema de otorgamiento de crédito del Infonavit validará lo siguiente y los nuevos registros de oferta en el RUV se realizarán de la siguiente manera:

- 1. Colocación de Crédito.
	- 1.1 Ecotecnologías de la línea base (sin cambios)
	- 1.2 Carga de planos georreferenciados
	- 1.3 Vivienda ubicada en Perímetros de Contención Urbana (U1, U2 y U3)

Para los casos que las viviendas no cumplan con lo anterior, no será posible el otorgamiento del financiamiento por parte de este Instituto.

#### 2. Registro de la oferta de vivienda nueva en el Registro Único de Vivienda (RUV)

- 2.1 Ecotecnologías de la línea base (sin cambios)
- 2.2 Carga de planos georreferenciados
- 2.3 Vivienda ubicada en Perímetros de Contención Urbana (U1, U2 y U3)

![](_page_19_Picture_1.jpeg)

#### Orden de verificación

**Usuario: ENRIQUE GUARDADO MENDEZ** 

**Perfil: OFERENTE** 

Si la orden de verificación no fue concluida, tomara un estatus de "con información faltante ponderación, documentación y el desarrollador podrá retomarla con el numero de OV y concluirla

![](_page_19_Picture_4.jpeg)

#### Registro Único de Vivienda

![](_page_19_Picture_53.jpeg)

 $A \geq X$ 

 $\overline{2}$ 0

![](_page_20_Picture_0.jpeg)

Asignación de OV

El sistema muestra las órdenes de verificación asignadas al verificador. Para su "aceptación o rechazo" deberá seleccionar la orden deverificación

![](_page_20_Picture_38.jpeg)

 $\mathfrak{D}$ **11** 

![](_page_21_Picture_0.jpeg)

Datos de las empresas

Al "Aceptar" la verificación, el verificador o el oferente podrán **consultar** los datos del verificador al desplazar el cursor sobre el estatus de laorden.

![](_page_21_Picture_73.jpeg)

**22**

 $\mathfrak{D}$ 2

![](_page_22_Picture_0.jpeg)

Revisión Documental

El sistema muestra en la pantalla la orden de verificación seleccionada en el estatus con VerificaciónDocumental.

El verificador selecciona el icono de Revisión Documental para iniciar larevisión.

![](_page_22_Figure_5.jpeg)

**23**

 $\overline{2}$ 3

![](_page_23_Picture_0.jpeg)

Mode Markups<br>Propertie **TName** Talmon<br>
Buthor<br>
Creation Time<br>
Modification Time<br>
Sheet Size<br> **⊟ AutoCAD Drawing** 

author<br>comments<br>copyright<br>Creation Time

Layers

22/07/200

Revisión Documental

El verificador realizará la revisión del documento y procederá a indicar el cumplimiento.

![](_page_23_Picture_51.jpeg)

4

![](_page_24_Picture_0.jpeg)

![](_page_24_Picture_1.jpeg)

![](_page_24_Figure_2.jpeg)

![](_page_24_Picture_3.jpeg)

![](_page_25_Picture_0.jpeg)

Revisión Documental

Cuando la orden de verificación ya concluyo en sus tiempos y esta vencida se habilitaran las opciones para

ampliaciones de periodos

OV ampliadas y adicionales por ecos o atributos.

![](_page_25_Picture_35.jpeg)

#### Revisión Documental

En el caso de solicitar verificación ampliada, se mostraran automáticamente todas las viviendas que no estén completadas en su avance de obra, es decir todas aquellas disponibles sin haber logrado el DTU

![](_page_26_Picture_34.jpeg)

![](_page_26_Picture_35.jpeg)

2 7

www.portal.ruv.org.mx

![](_page_27_Picture_0.jpeg)

#### Revisión Documental

En el caso de solicitar verificación ampliada, se mostraran automáticamente todas las viviendas que no estén completadas en su avance de obra, es decir todas aquellas disponibles sin haber logrado el DTU Para las adicionales, podrá elegir las viviendas que desea, siempre y cuando estas ya hayan terminado su proceso de avance de obra, de lo contrario esa vivienda tendrá que pasar por verificación ampliada.

![](_page_27_Picture_41.jpeg)

![](_page_27_Picture_42.jpeg)

 $\circ$ 8

![](_page_28_Picture_0.jpeg)

![](_page_28_Picture_1.jpeg)